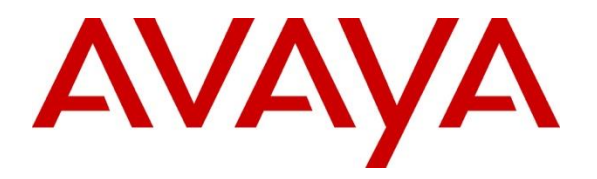

**Avaya Solution & Interoperability Test Lab**

# **Application Notes for Spok Console Version 7.14, utilizing Spok CTI Layer Version 7.4, with Avaya Aura® Communication Manager Release 10.1 and Avaya Aura® Application Enablement Services Release 10.1 - Issue 1.0**

### **Abstract**

These Application Notes describe a compliance-tested configuration comprised of Avaya Aura® Communication Manager Release 10.1, Avaya Aura® Application Enablement Services Release 10.1, Avaya IP and Digital Telephones, and Spok Console desktop applications.

Spok Console allows a user to operate a physical telephone and view call and telephone display information through a graphical user interface (GUI). Spok Console integrates with Spok CTI Layer, which is a middleware between Spok Console and Avaya Aura® Application Enablement Services, to control and monitor phone states.

Readers should pay attention to **Section [2](#page-1-0)**, in particular the scope of testing as outlined in **Section [2.1](#page-2-0)** as well as any observations noted in **Section [2.2](#page-2-1)**, to ensure that their own use cases are adequately covered by this scope and results.

Information in these Application Notes has been obtained through DevConnect compliance testing and additional technical discussions. Testing was conducted via the DevConnect Program at the Avaya Solution and Interoperability Test Lab.

## **1. Introduction**

These Application Notes describe a compliance-tested configuration comprised of Avaya Aura® Communication Manager, Avaya Aura® Application Enablement Services (AES), Avaya IP (J189) Telephones, and Spok Console applications.

Spok Console is a Windows-based attendant console application. Spok Console allows a user to operate a physical telephone and view call and telephone display information through a graphical user interface (GUI). Spok Console integrates with Spok CTI Layer, which is a middleware between Spok Console and AES, to control and monitor phone states.

It is the Spok CTI Layer service that uses the AES Device and Media Call Control (DMCC) and TSAPI Application Programming Interface (API) to share control of and monitor a physical telephone and receive the same terminal and first party call information received by the physical telephone. Spok Console in turn uses the Spok CTI Layer service to control and monitor a physical telephone.

## <span id="page-1-0"></span>**2. General Test Approach and Test Results**

The general approach was to exercise basic telephone and call operations on Avaya IP and Digital telephones using the aforementioned Spok desktop application. The main objectives were to verify that:

- The user may successfully use Spok Console to perform off-hook, on-hook, dial, answer, hold, retrieve, transfer, conference, and release operations on the physical telephone.
- Spok Console and manual telephone operations may be used interchangeably; for example, go off-hook using Spok Console and manually dial digits.
- Display and call information on the physical telephone is accurately reflected in the Spok Console GUI.
- Call states are consistent between Spok Console and the physical telephone.
- Call Park and retrieve from Spok Console.

For serviceability testing, failures such as network disconnects, and resets were applied.

DevConnect Compliance Testing is conducted jointly by Avaya and DevConnect members. The jointly defined test plan focuses on exercising APIs and/or standards-based interfaces pertinent to the interoperability of the tested products and their functionalities. DevConnect Compliance Testing is not intended to substitute full product performance or feature testing performed by DevConnect members, nor is it to be construed as an endorsement by Avaya of the suitability or completeness of a DevConnect member's solution.

Avaya recommends our customers implement Avaya solutions using appropriate security and encryption capabilities enabled by our products. The testing referenced in these DevConnect Application Notes included the enablement of supported encryption capabilities in the Avaya products. Readers should consult the appropriate Avaya product documentation for further information regarding security and encryption capabilities supported by those Avaya products.

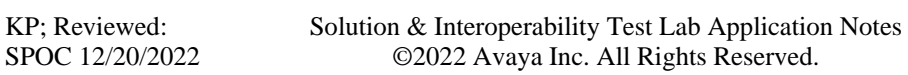

Support for these security and encryption capabilities in any non-Avaya solution component is the responsibility of each individual vendor. Readers should consult the appropriate vendorsupplied product documentation for more information regarding those products.

For the testing associated with these Application Notes, the interface between Avaya systems and Spok made use of unsecure DMCC.

### <span id="page-2-0"></span>**2.1. Interoperability Compliance Testing**

The interoperability compliance test included features and serviceability. The focus of the compliance test was primarily on verifying the interoperability between Spok Console, AES, and Communication Manager.

#### <span id="page-2-1"></span>**2.2. Test Results**

All test cases were executed and passed. The following issue was observed during the compliance test.

• In a scenario where swap hold is performed on a bridged appearance and the call is transferred, the bridged appearance for the line on Smart Console is not released. That is because the calling party is stilled on hold on the bridged physical phone. Additionally, the same behavior is seen when a single bridged appearance is used. This is a known behavior and an internal Avaya ticket has been opened.

#### **2.3. Support**

Technical support for the Spok Console solution can be obtained by contacting Spok:

- URL [http://www.spok.com](http://www.spok.com/)
- Phone  $(888)$  797-7487

# **3. Reference Configuration**

**Figure 1** illustrates the configuration used in these Application Notes. The sample configuration shows an enterprise with an AES, Communication Manager, Media Server and Avaya G430 Media Gateway. Spok Console is configured to be in the same network as the enterprise. Endpoints include Avaya J100 Series H.323 IP Telephones and Avaya Digital Endpoints.

**Note**: Basic administration of Communication Manager and AES server is assumed. For details, see [1] and [2].

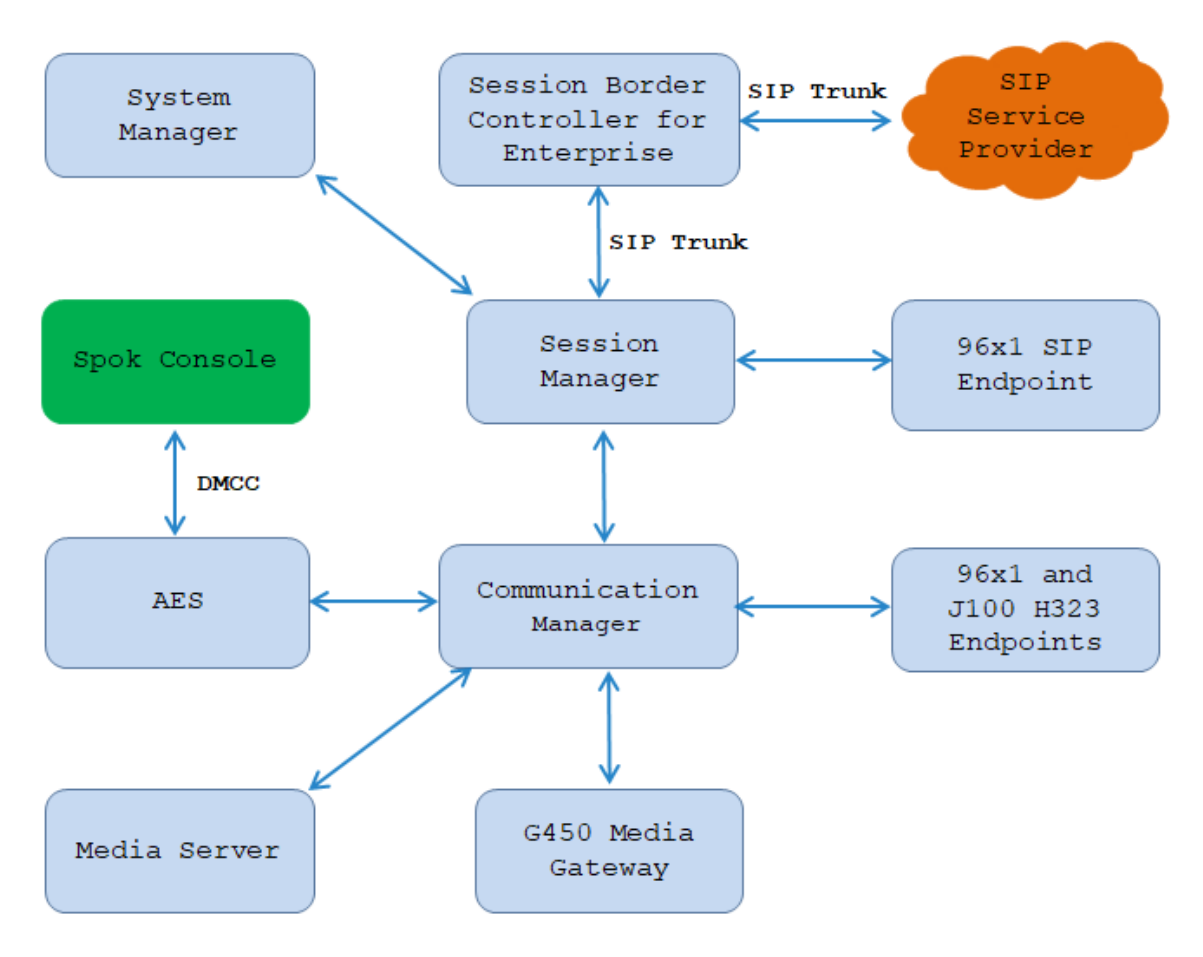

**Figure 1: Spok Console Test Configuration**

# **4. Equipment and Software Validated**

The following equipment and software/firmware were used for the sample configuration provided:

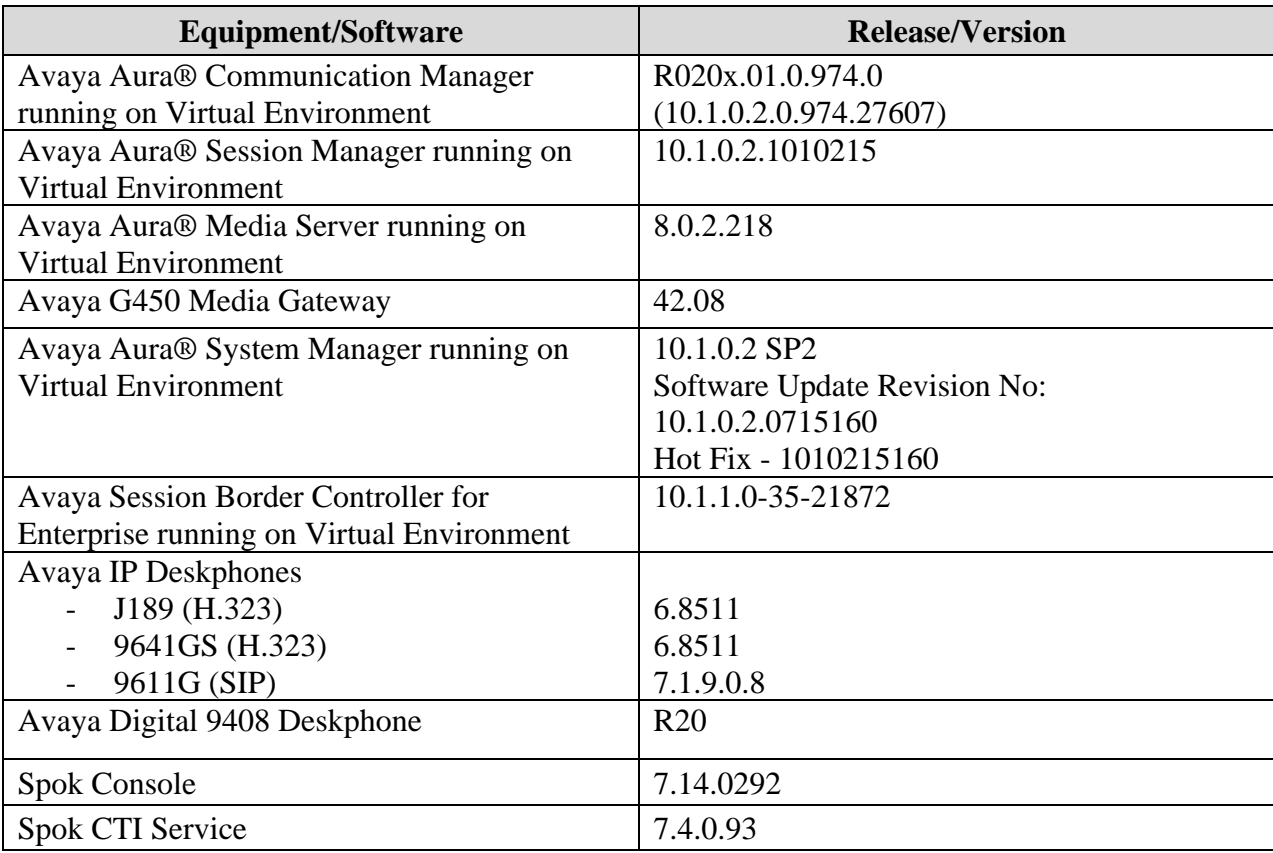

### **5. Configure Avaya Aura® Communication Manager**

This section describes the procedures for configuring Feature Access Codes, Abbreviated Dialing, and controlled telephones. Standard connectivity was in place for AES and other Avaya components, and are not covered in this document.

### **5.1. Configure Feature Access Codes (FAC)**

Enter the **change feature-access-codes** command. On **Page 1** of the FEATURE ACCESS CODE (FAC) form, assign or verify the **Call Park Access Code** and **Answer Back Access Code** as shown below. This FACs are used by Spok Smart Console for invoking Call Park related features.

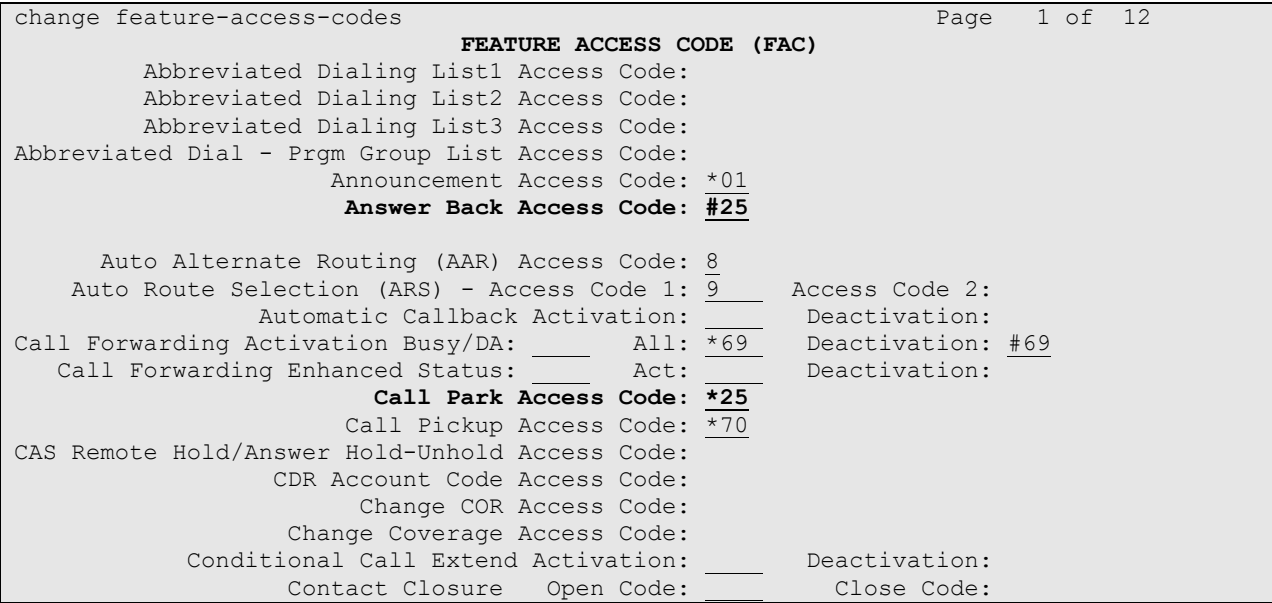

### **5.2. Configure System Parameters Features**

Enter the **change system-parameters features** command. Verify **Call Park Timeout Interval (minutes)** is set to **10.** This parameter allows the call to be placed back into the Operator after the timeout interval is reached.

```
change system-parameters features Page 1 of 19
                            FEATURE-RELATED SYSTEM PARAMETERS
                              Self Station Display Enabled? n
                                   Trunk-to-Trunk Transfer: all 
              Automatic Callback with Called Party Queuing? n
    Automatic Callback - No Answer Timeout Interval (rings): 3
                      Call Park Timeout Interval (minutes): 10
        Off-Premises Tone Detect Timeout Interval (seconds): 20
                                AAR/ARS Dial Tone Required? y
              Music (or Silence) on Transferred Trunk Calls? all 
              DID/Tie/ISDN/SIP Intercept Treatment: attendant 
    Internal Auto-Answer of Attd-Extended/Transferred Calls: none 
                 Automatic Circuit Assurance (ACA) Enabled? n
```
Solution & Interoperability Test Lab Application Notes ©2022 Avaya Inc. All Rights Reserved.

Additionally, the **Auto Hold** and **Transfer Upon Hang-up** features are required.

Note: Please consult with Spok to confirm which combination of these features will work best in the environment; some combinations may cause rare conflicts.

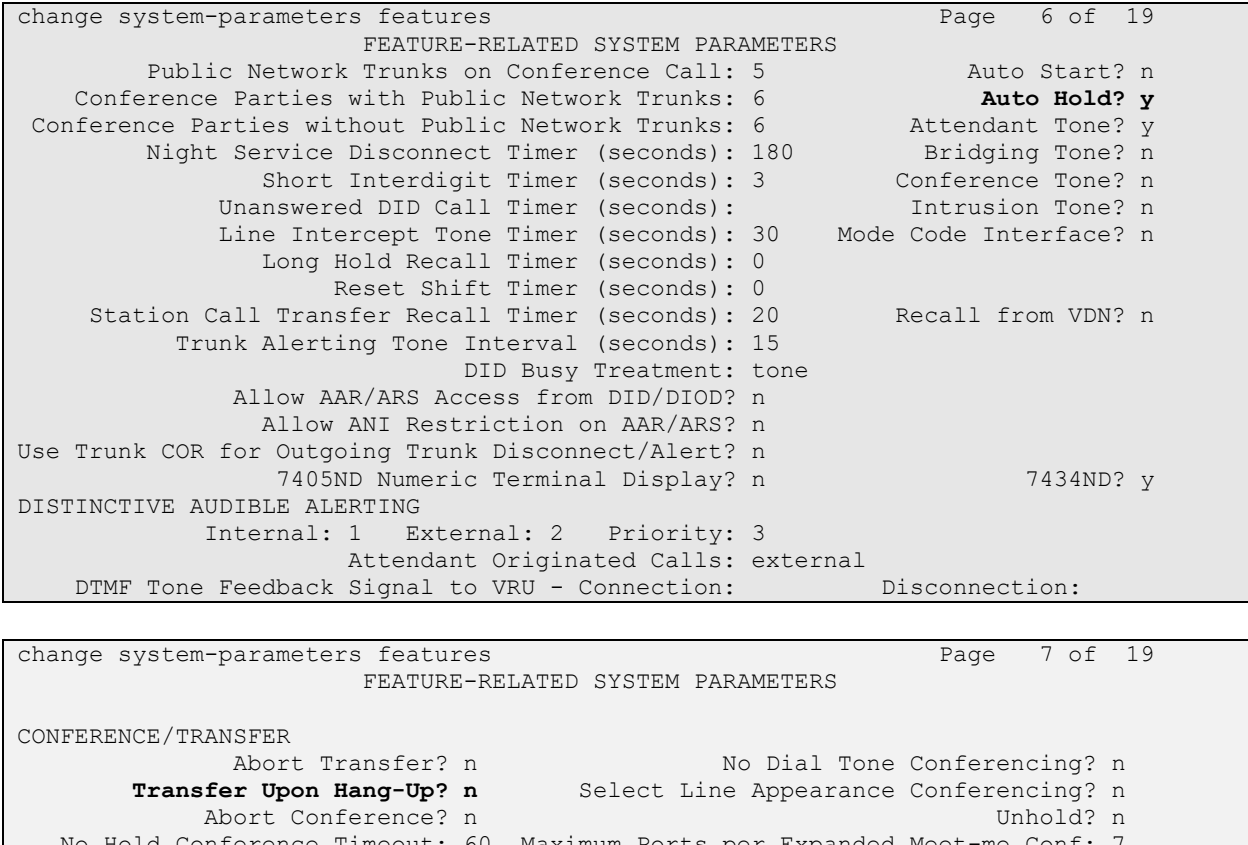

 No Hold Conference Timeout: 60 Maximum Ports per Expanded Meet-me Conf: 7 12-party Conferences? n External Ringing for Calls with Trunks? remote-only ANALOG BUSY AUTO CALLBACK Without Flash? n AUDIX ONE-STEP RECORDING Recording Delay Timer (msec): 500 Apply Ready Indication Tone To Which Parties In The Call? all

 Interval For Applying Periodic Alerting Tone (seconds): 15 Audix Recording Display? n POSTED MESSAGE Require Security Code? n

### **5.3. Configure COS**

**Console permissions** need to be enabled for Spok Smart Console to have the ability to park calls on Common Shared Extensions. Use the **change cos-group 1** command to set **Console Permissions** and **Trk-to-Trk Transfer Override** to **y** for **COS Group 1.** All extensions used during the compliance testing belonged to **COS Group 1.** 

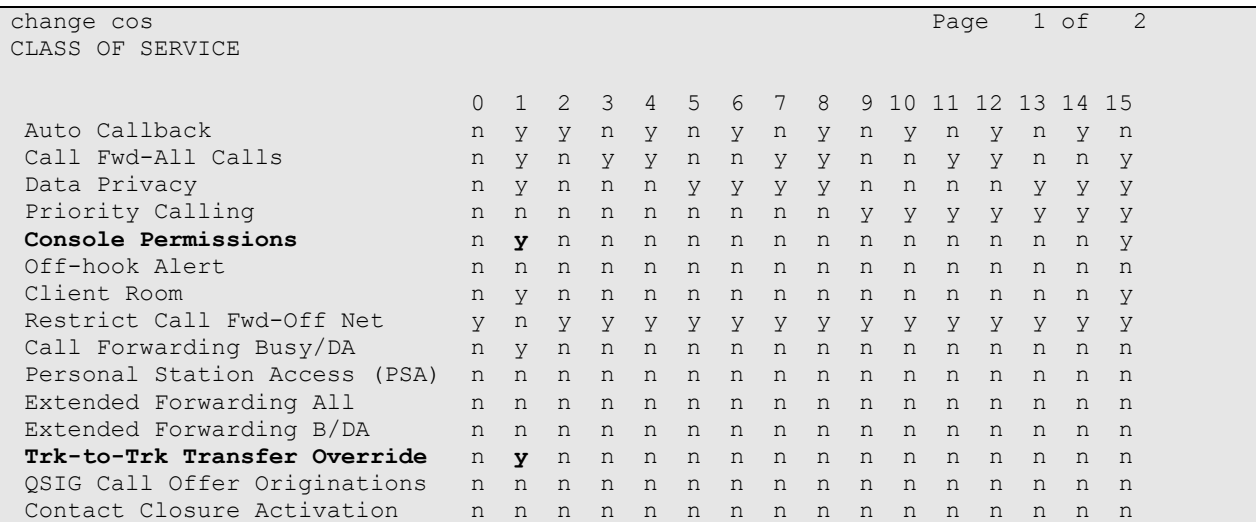

### **5.4. Configure Console Parameters**

Spok Smart Console parks calls on the **Common Share Extensions**. Use the **change consoleparameters** command to configure the **Common Shared Extensions** on **Page 2.** Set the **Starting Extension** to range of the starting extension and set the **Count** to the number of extensions. During the compliance testing extensions 3361-3366 were used.

```
change console-parameters Page 2 of 4
                        CONSOLE PARAMETERS
TIMING
Time Reminder on Hold (sec): 30 Return Call Timeout (sec): 30
 Time in Queue Warning (sec): Overflow Timer to Group Queue (sec):
  INCOMING CALL REMINDERS
     No Answer Timeout (sec): Alerting (sec):
                        Secondary Alert on Held Reminder Calls? y
ABBREVIATED DIALING
    List1: List2: List3:
           SAC Notification? n
                      COMMON SHARED EXTENSIONS
          Starting Extension: 3361 Count: 6
   Busy Indicator for Call Parked on Analog Station Without Hardware? n
```
### **5.5. Configure Abbreviated Dialing**

Enter the **add abbreviated-dialing system** command. In the **DIAL CODE** list, enter the Feature Access Codes for ACD Login and Logout. These codes will be used by Spok Smart Console extensions.

```
add abbreviated-dialing system Page 1 of 1
              ABBREVIATED DIALING LIST
                  SYSTEM LIST
Size (multiple of 5): 5 Privileged? n Label Language: english
DIAL CODE LABELS (FOR STATIONS THAT DOWNLOAD LABELS)
   01: *40 01: Agent Log-in
   02: *41 02: Agent Log-out
   03: 03: *************
  04: 04: 04: ****************
  05: 05:
```
### **5.6. Configure Stations**

Enter the **change station** *n* command, where *n* is the extension that the Spok Console will register to.

Extension 3307 was used by Spok Console for controlling Avaya Endpoints. On **Page 1** of the **station** form, enter a phone **Type**, descriptive **Name**, **Security Code** and set **IP SoftPhone** field to **y** to allow the physical station to be controlled by a softphone such as the Spok Smart Console application. Note that J100 series phones use the 9611 station type for H.323 firmware configurations.

```
change station 3307 Page 1 of 5
                         STATION
Extension: 3307 Lock Messages? n BCC: 0
Type: 9611 Security Code: * TN: 1
Port: S000075 Coverage Path 1: COR: 1
Name: Spok Console Coverage Path 2: COS: 1
Unicode Name? n Tests? y Hunt-to Station: Tests? y
STATION OPTIONS
Time of Day Lock Table: The South Communication of Day Lock Table:
 Loss Group: 19 Personalized Ringing Pattern: 1
 Message Lamp Ext: 3307
 Speakerphone: 2-way Mute Button Enabled? y
Display Language: english Button Modules: 0
Survivable GK Node Name:
     Survivable COR: internal Media Complex Ext:<br>
Which Trunk Dost? v
  Survivable Trunk Dest? y IP SoftPhone? y
                                IP Video Softphone? n
                     Short/Prefixed Registration Allowed: default
                               Customizable Labels? y
```
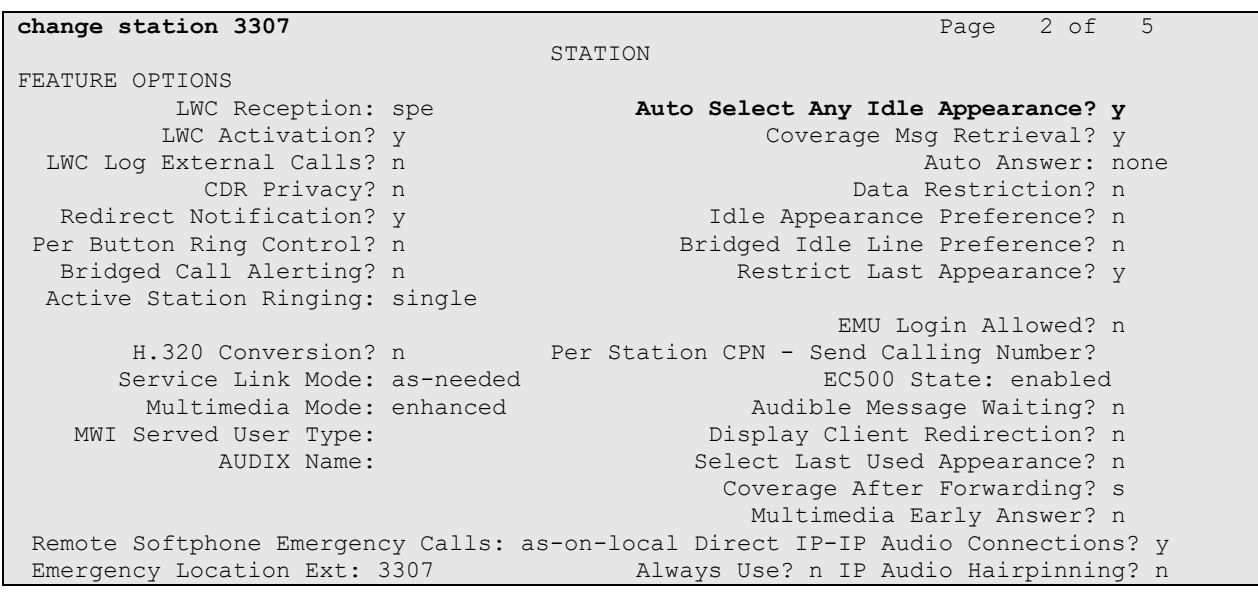

#### On **Page 2,** set **Auto Select Any Idle Appearance** to **y.**

On **Page 4** of the station form, for **ABBREVIATED DIALING List 1**, enter the abbreviated dialing group configured in previous section. On **Pages 4** and **5** of the station forms, configure the following BUTTON ASSIGNMENTS in addition to the call-appr (call appearance) buttons as shown below.

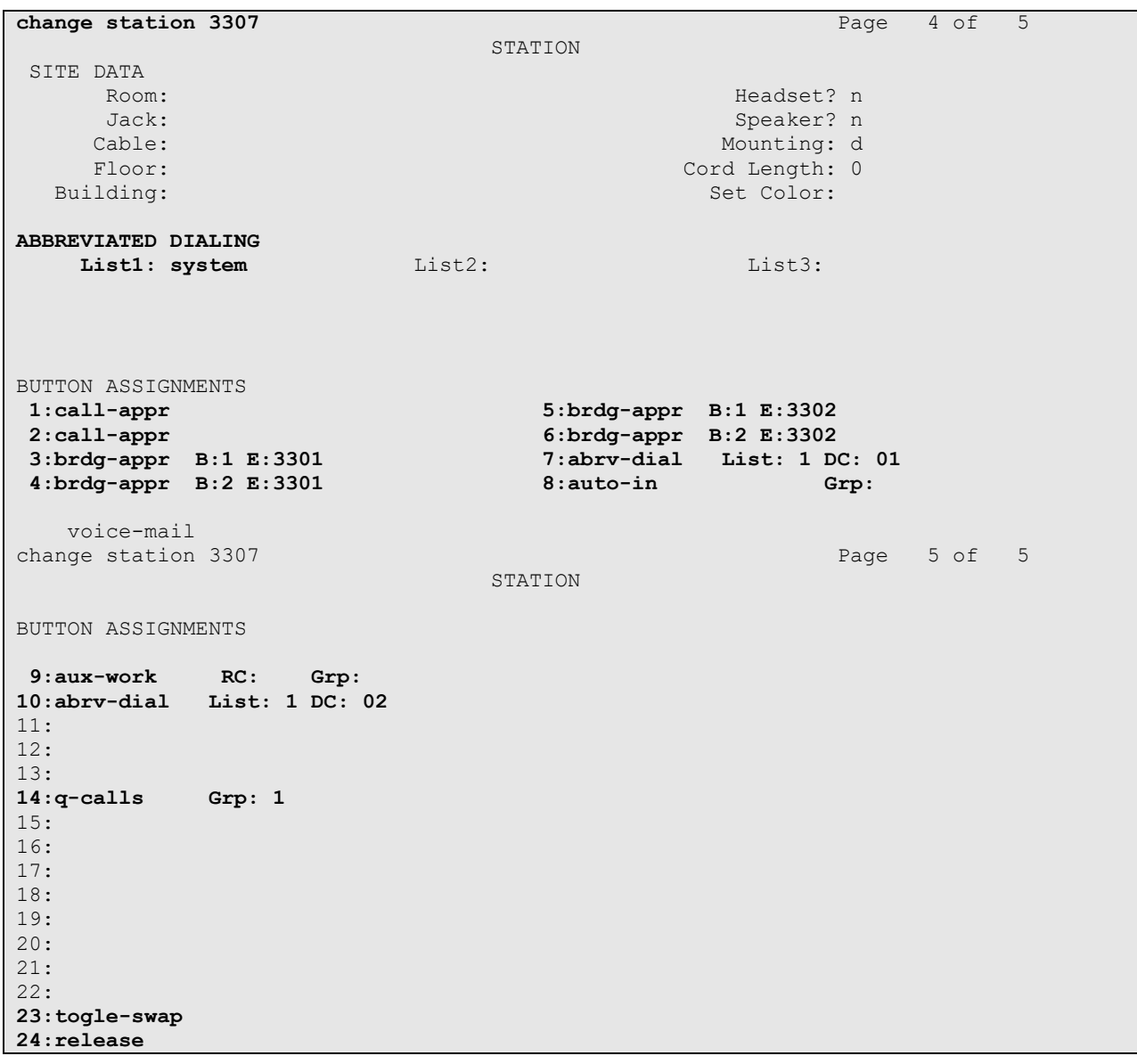

### **5.7. Configure Hunt Group**

Enter the **add hunt-group** *n* command, where *n* is an unused hunt group number. On **Page 1** assign a descriptive **Group Name** and an available **Group Extension** as per the dial plan. Also, set **ACD, Queue** and **Vector** to **y.** The Hunt group configured here was used by Console agents to log onto ACD.

```
change hunt-group 1 Page 1 of 4
                       HUNT GROUP
        Group Number: 1 ACD? y
         Group Name: Skill-1 Queue? y
       Group Extension: 3320 Vector? y
          Group Type: ucd-mia
               TN: 1
              COR: 1 MM Early Answer? n
       Security Code: Local Agent Preference? n
ISDN/SIP Caller Display:
         Queue Limit: unlimited
Calls Warning Threshold: Port:
  Time Warning Threshold: Port:
```
#### **5.8. Configure VDNs**

Use the **add vdn** *n* command to add a new VDN, where *n* is an available extension as per the dial plan.

On **Page 1,** provide a descriptive **Name** and available **Vector Number** in **Destination**. Note that the **Name** field should be entered the format like "**MSG: 3340**" for the screen pop on answering the ACD queue call to work.

```
add vdn 3340 Page 1 of 3
                        VECTOR DIRECTORY NUMBER
                        Extension: 3340 Unicode Name? n
                            Name*: MSG: 3340
                       Destination: Vector Number 1
                Attendant Vectoring? n
                Meet-me Conferencing? n
                 Allow VDN Override? n
                              COR: 1
                             TN*: 1
                          Measured: both Report Adjunct Calls as ACD*? n
       Acceptable Service Level (sec): 20
       VDN of Origin Annc. Extension*:
                        1st Skill*:
                       2nd Skill*:
                        3rd Skill*:
SIP URI:
```
Solution & Interoperability Test Lab Application Notes ©2022 Avaya Inc. All Rights Reserved.

### **5.9. Configure Vector**

To configure a vector, use the **change vector**  $n$  command, where  $n$  is the vector used during the adding the VDN. A simple vector is configured to queue calls to hunt group 1.

```
change vector 1 Page 1 of 6
                          CALL VECTOR
Number: 1 Name: Spok Vector
Multimedia? n Attendant Vectoring? n Meet-me Conf? n Lock? n
 Basic? y EAS? y G3V4 Enhanced? y ANI/II-Digits? y ASAI Routing? y
 Prompting? y LAI? y G3V4 Adv Route? y CINFO? y BSR? y Holidays? y
 Variables? y 3.0 Enhanced? y
01 wait-time 2 secs hearing ringback 
02 queue-to skill 1 pri m
03 wait-time 30 secs hearing music 
04 goto step 2 if unconditionally
05
```
#### **5.10. Configure Agent Extensions**

Enter the **add agent-loginID** *n* command, where *n* is an available extension according to the dial plan. This extension will be used by Spok Smart Console to log onto ACD. During the compliance test, two agent extensions were added, 1000 and 1001. On **Page 1,** specify a **name** of the agent, **password**, and set **Auto Answer** to **none**.

**change agent-loginID 1000** Page 1 of 3 AGENT LOGINID **Login ID: 1000** Unicode Name? n AAS? n Name: Agent 1000 and the contract of the AUDIX? n TN: 1 COR: 1 Coverage Path: LWC Reception: spe Security Code: 1234 LWC Log External Calls? n Attribute: Australian Australian Australian Australian Australian Australian Australian Australian Australian Australian Australian Australian Australian Australian Australian Australian Australian Australian Australian Au LoginID for ISDN/SIP Display? n **Password: Password (enter again):** MWI Served User Type: **Auto Answer: none** AUX Agent Remains in LOA Queue: system MIA Across Skills: system AUX Agent Considered Idle (MIA): system ACW Agent Considered Idle: system Work Mode on Login: system Aux Work Reason Code Type: system Logout Reason Code Type: forced Maximum time agent in ACW before logout (sec): system Forced Agent Logout Time: : WARNING: Agent must log in again before changes take effect

On **Page 2,** configure the Skill Number that was configured earlier in this document and specify a skill level.

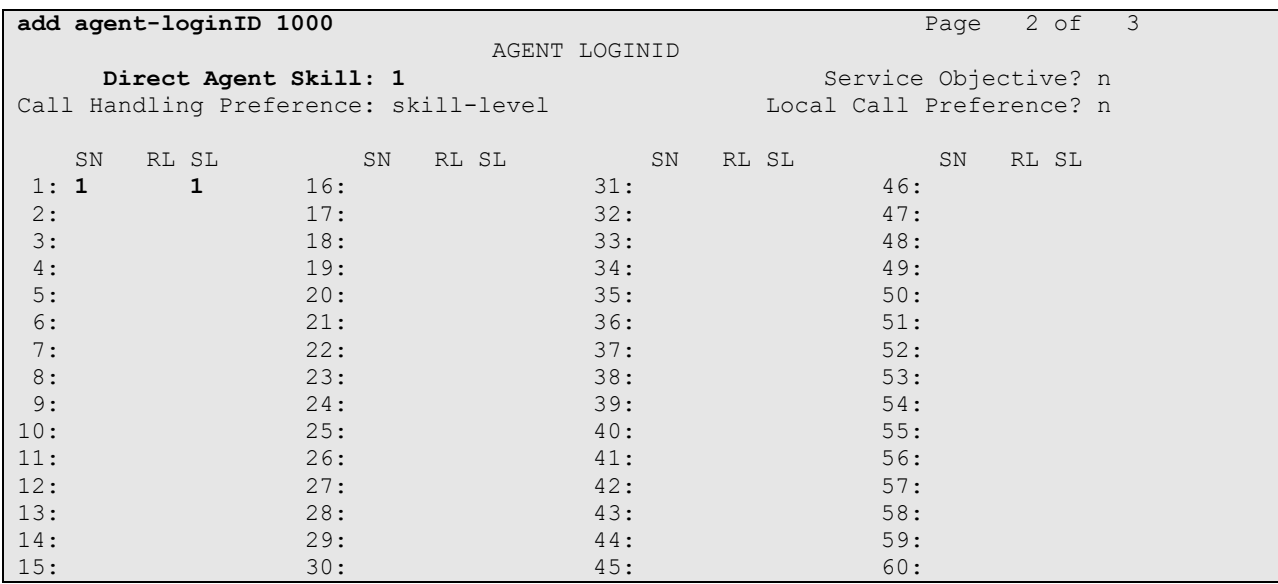

Solution & Interoperability Test Lab Application Notes ©2022 Avaya Inc. All Rights Reserved.

# **6. Configure Application Enablement Services**

The Application Enablement Services server enables Computer Telephony Interface (CTI) applications to control and monitor telephony resources on Communication Manager.

This section assumes that installation and basic administration of the AES server has been performed. The steps in this section describe the configuration of a CTI user, a DMCC port and TLS Version and Root Certificate

#### **6.1. Device and Media Call Control API Station Licenses**

The Spok Smart Console Service instances appear as "virtual" stations/softphones to Communication Manager. Each of these virtual stations, hereafter called Device and Media Call Control API station, requires a license. Note that this is separate and independent of Avaya IP Softphone licenses, which are required for Avaya IP Softphones but not required for Device and Media Call Control API stations.

To check and verify that there are sufficient DMCC licenses, log in to https://<IP address of the Application Enablement Services server>/index.jsp, and enter appropriate login credentials to access the AES Management Console page. Select the **Licensing**  $\rightarrow$  **WebLM Server Access** link from the left pane of the window (not shown). During the compliance testing, System Manager was used as a license server.

Provide appropriate login credentials and log in.

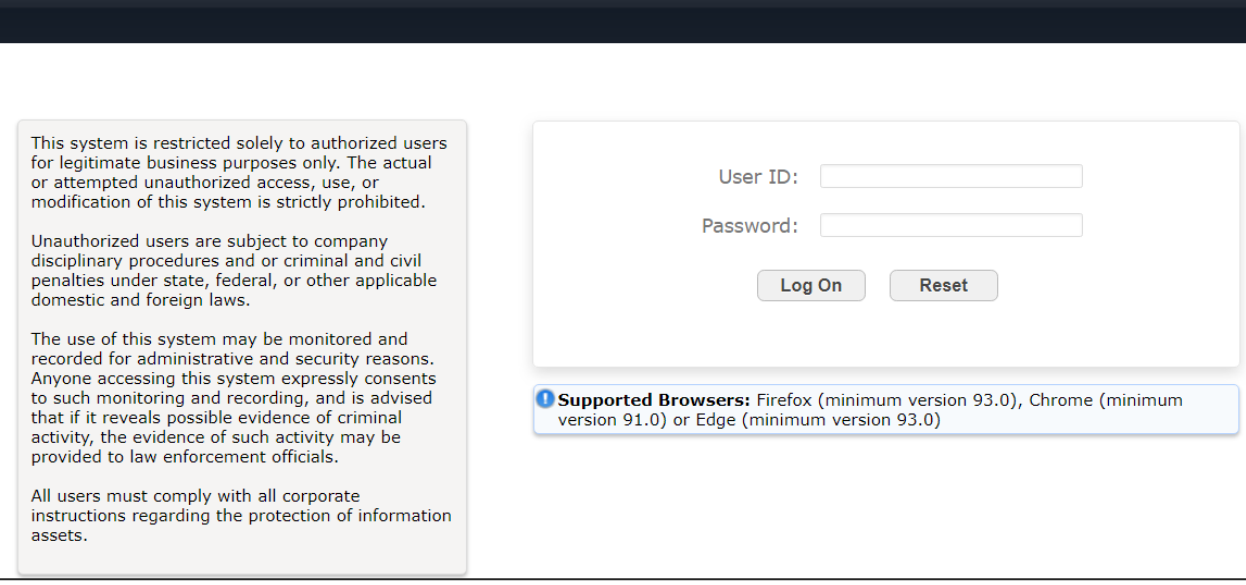

Solution & Interoperability Test Lab Application Notes ©2022 Avaya Inc. All Rights Reserved.

Navigate to **Services** → **Licenses.** On the WebLM Home page, select **License Products Application\_Enablement** link from the left pane of the window.

On the Licensed Features page, verify that there are sufficient DMCC licenses.

**Note on DMCC Licenses:** The Spok Smart Console application requires a station for the Parking Extension in addition to the stations used by Console Operators. Thus, the Communication Manager license requires enough station license capacity to accommodate these. The DMCC licenses can be purchased as either Basic (just the AES DMCC requirement), or Full (which bundles a Communication Manager station RTU with the AES DMCC).

**Note:** TSAPI licenses (1 per agent station) are also required if calls routed to agent stations via ACD. Without TSAPI licenses, the agents will not see calling party information. i.e., Calling Party Number.

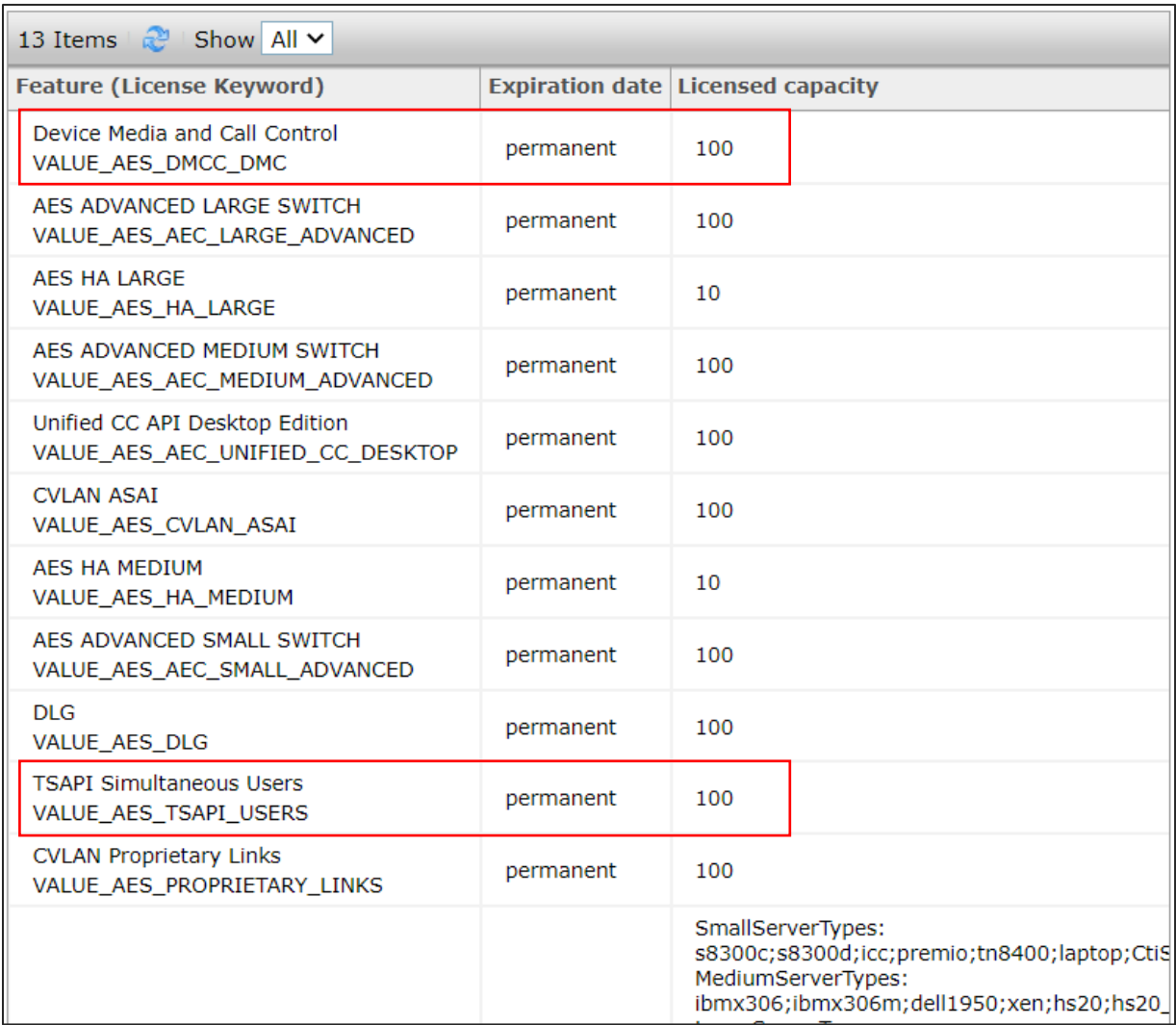

#### **6.2. Configure the CTI Users**

Navigate to **User Management** → **User Admin** → **Add User** link from the left pane of the window. On the Add User page, provide the following information:

- User Id
- Common Name
- Surname
- User Password
- Confirm Password

Select **Yes** using the drop-down menu on the CT User field. This enables the user as a CTI user. Default values may be used in the remaining fields. Click the **Apply** button (not shown) at the bottom of the screen to complete the process.

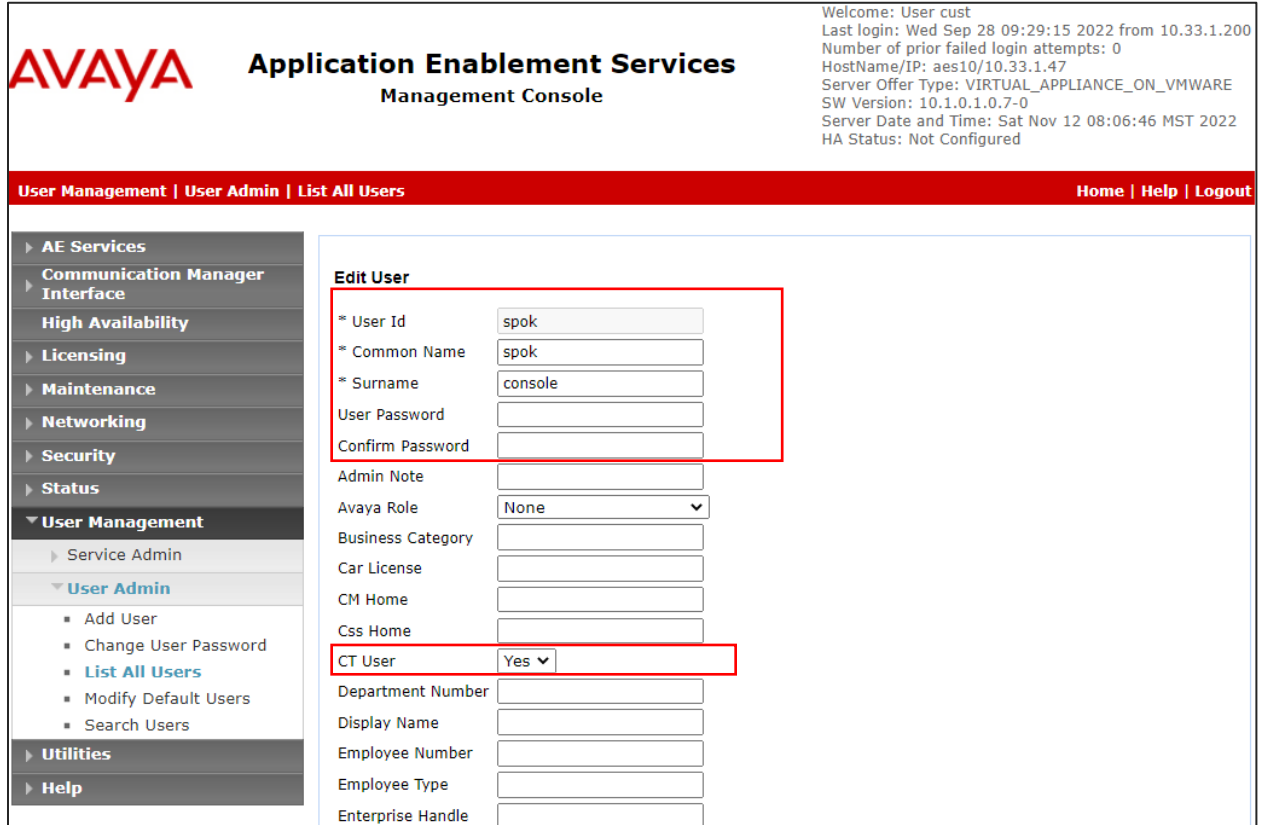

The above information (User ID and User Password) must match with the information configured in the Spok Smart Console Configuration page in **Section 7**.

Once the user is created, navigate to the **Security**  $\rightarrow$  **Security Database**  $\rightarrow$  **CTI Users**  $\rightarrow$  **List All Users** link from the left pane of the window. Select the User ID created previously and click the **Edit** button to set the permission of the user (not shown).

Provide the user with unrestricted access privileges by checking the **Unrestricted Access**  checkbox. Click on the **Apply Changes** button.

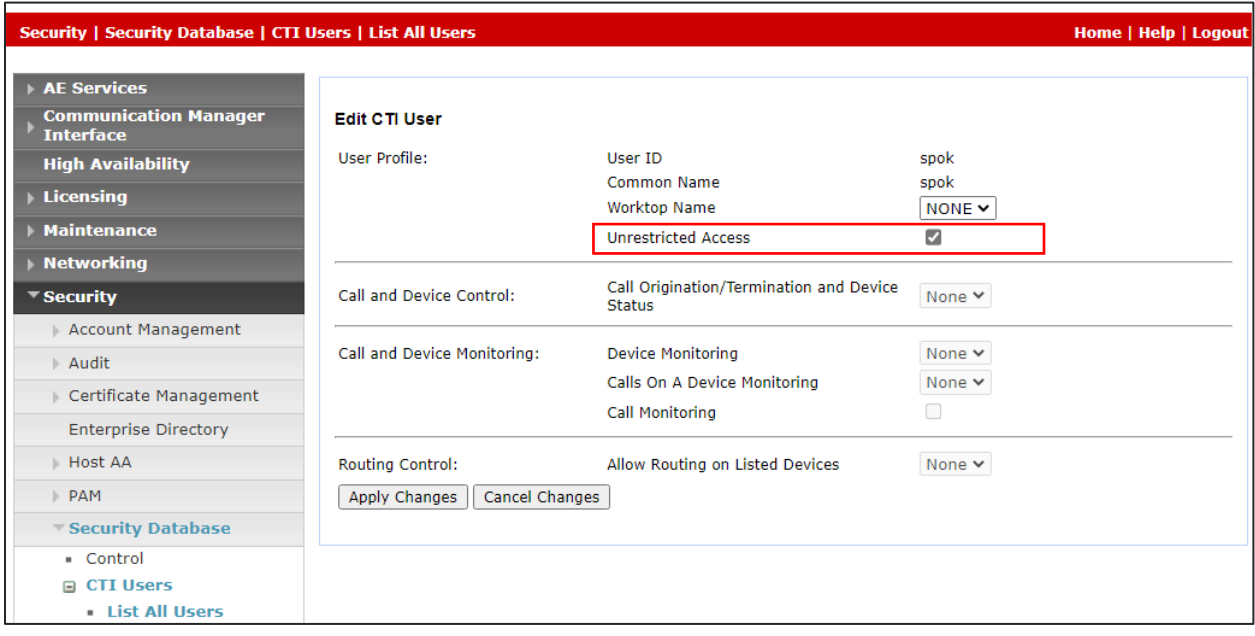

#### **6.3. Configure the DMCC Port**

Navigate to the **Networking** → **Ports** link from the left pane of the window to set the DMCC server port. During the compliance test, the default port values were utilized. The following screen displays the default port values. Both **Unencrypted** and **Encrypted Port** were used during the compliance test. Click the **Apply Changes** button (not shown) at the bottom of the screen to complete the process.

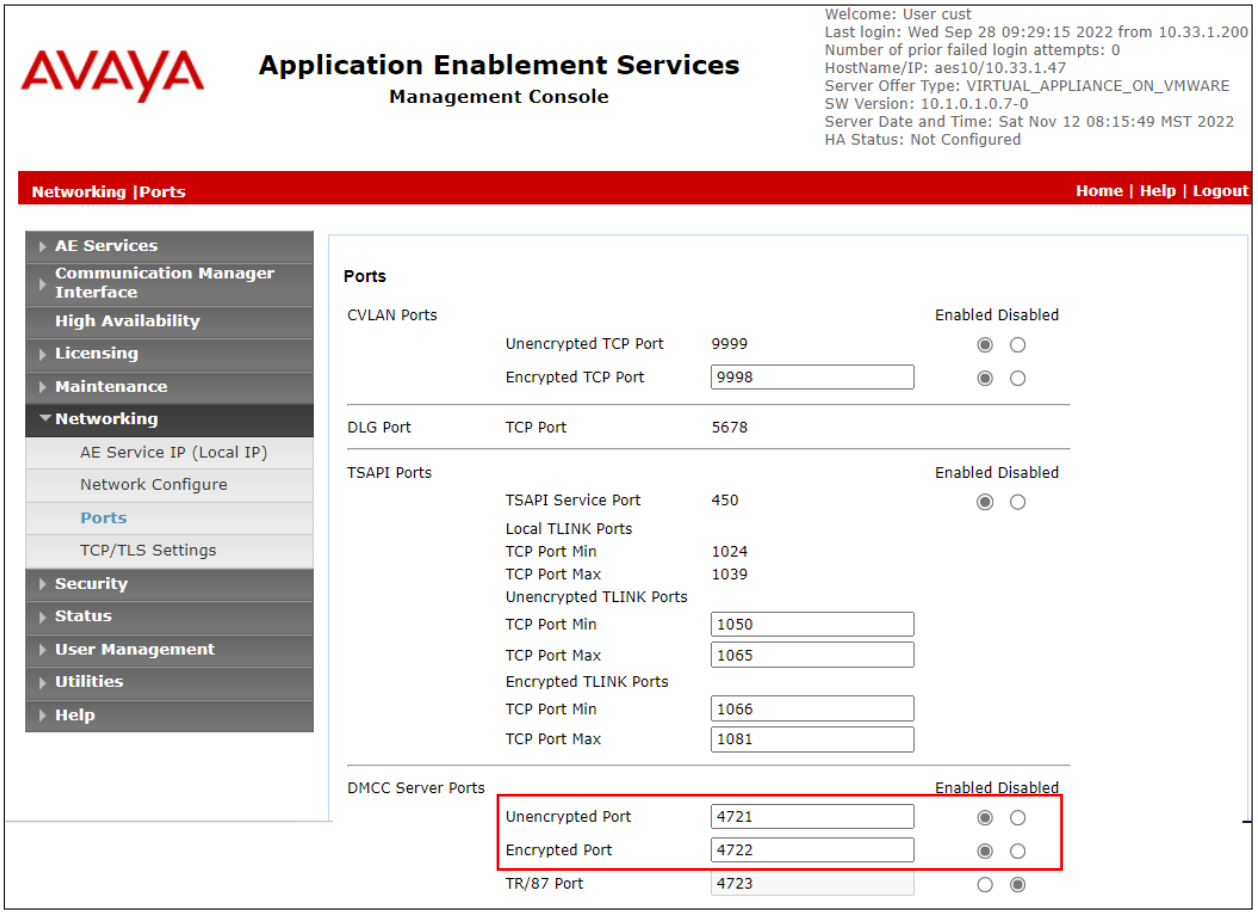

# **7. Configure Spok Console**

Spok installs, configures, and customizes the Spok Console applications for their end customers. Spok Console integrates with Spok CTI Layer, which is a middleware between Spok Console and AES, to control and monitor the phone states.

The following shows the **Spok AES CTI Services Setup** page. Provide the following information:

Under DMCC Settings

- **AES Server** Enter the IP address of AES.
- **Switch IP Address** Enter the procr IP address of Communication Manager.
- **Port** Enter the unsecure DMCC port 4721 as shown in **Section 6.3**.
- **User** Enter the user name created for Spok Smart Console from **Section 6.2**.
- **Password** Enter the password created for Spok Smart Console from **Section 6.2**.

Under Phone Device Settings

- **Extension**: Enter the extension that will be controlled by Spok Smart Console from **Section 5**.
- **Security Code** Enter the security code for the controlled station from **Section 5.6**.
- **Release Button** Enter the Release button assigned for the controlled station from **Section 5.6**.
- **Park Access Code**  Enter the FAC code for Call Park in **Section 5.1**.
- **Unpark Access Code**  Enter the FAC code for Call Park in **Section 5.2**.
- **Line Appearances** Configure line appearances as per **Section 5**.

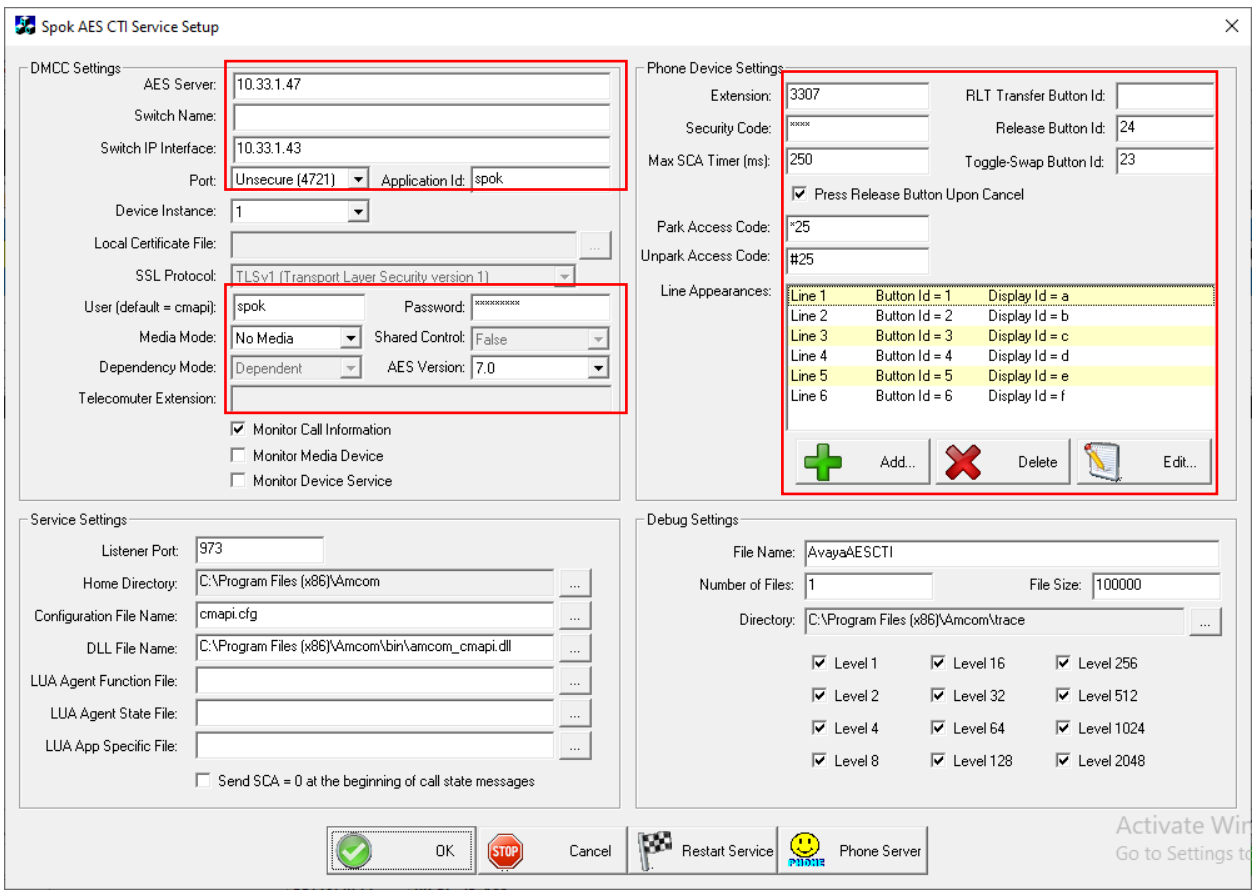

### **8. Verification Steps**

The following steps may be used to verify the configuration:

#### **8.1. Verify Application Enablement Services**

Verify Spok Console is successfully connected to AES via AES Management console. Navigate to **Status** → **Status and Control** → **DMCC Service Summary**. Verify the State of Spok Console user is **REGISTERED**.

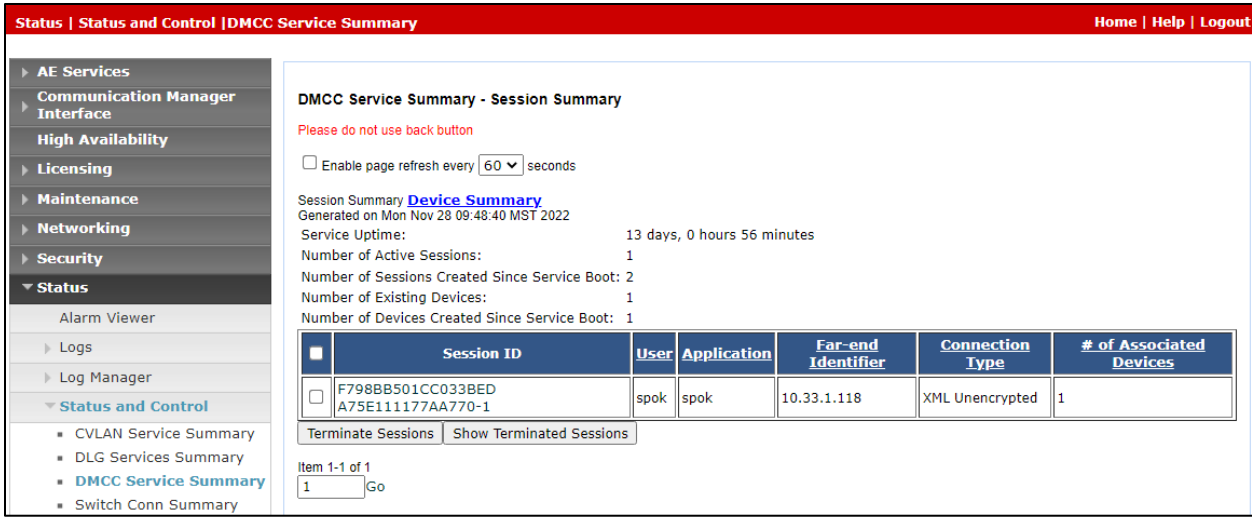

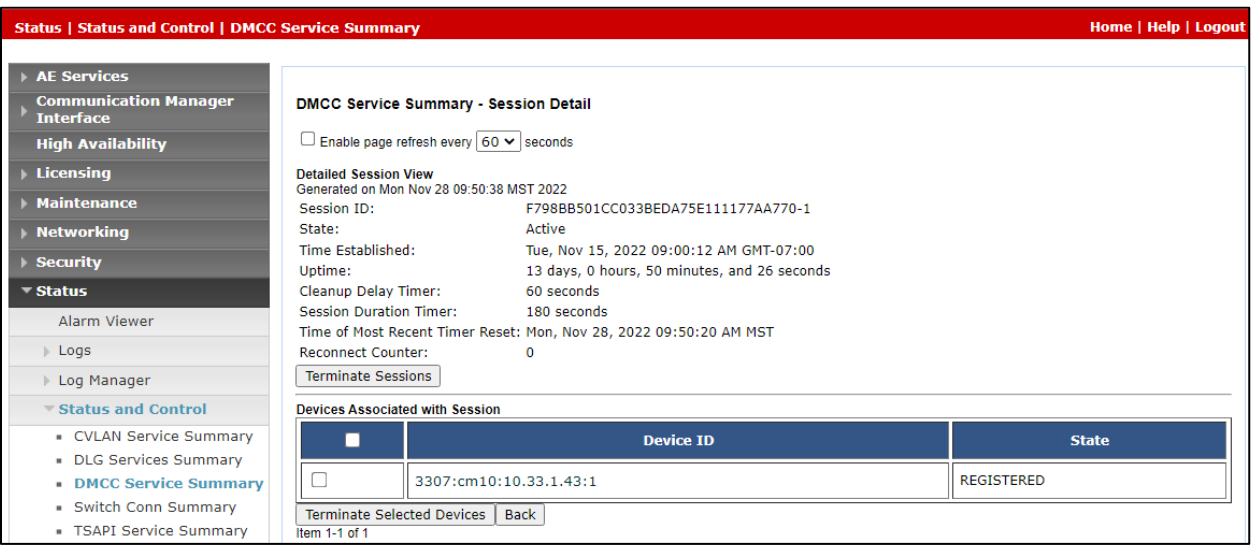

### **8.2. Verify Spok Console**

Place and answer calls from the controlled telephones manually and use Spok Console and verify consistency.

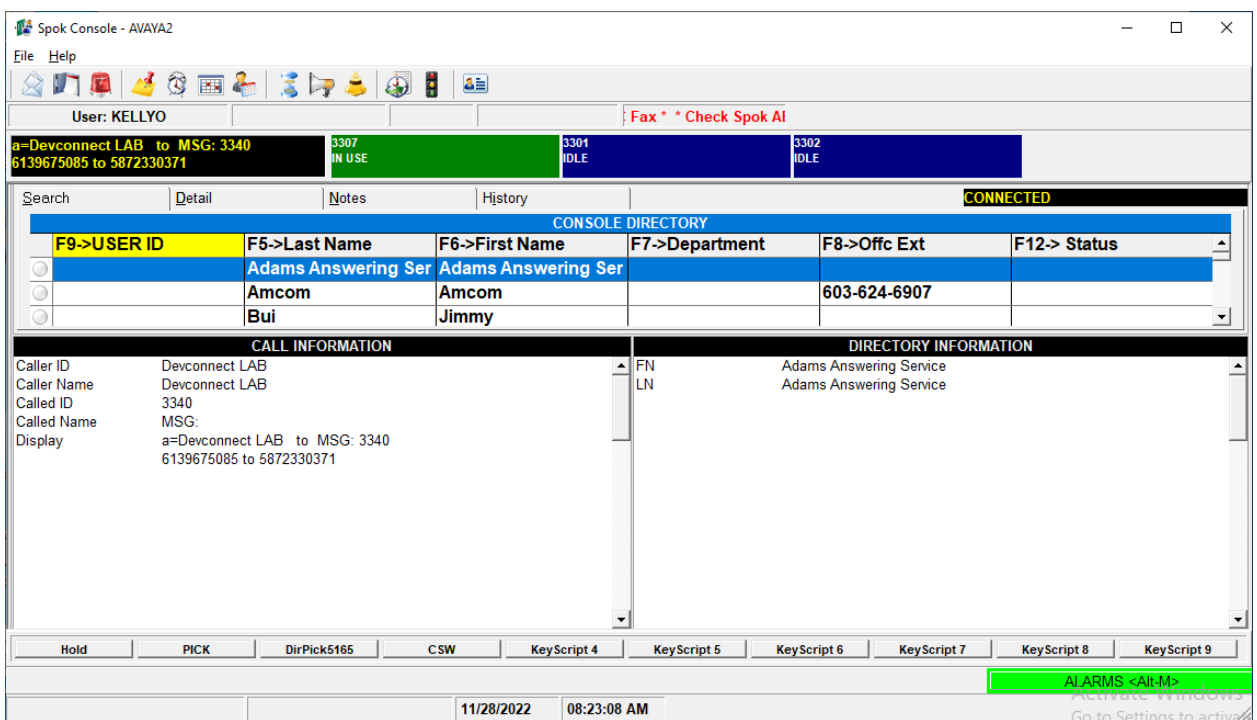

The **Answering Service Window** screen is auto activated as the ACD call answered.

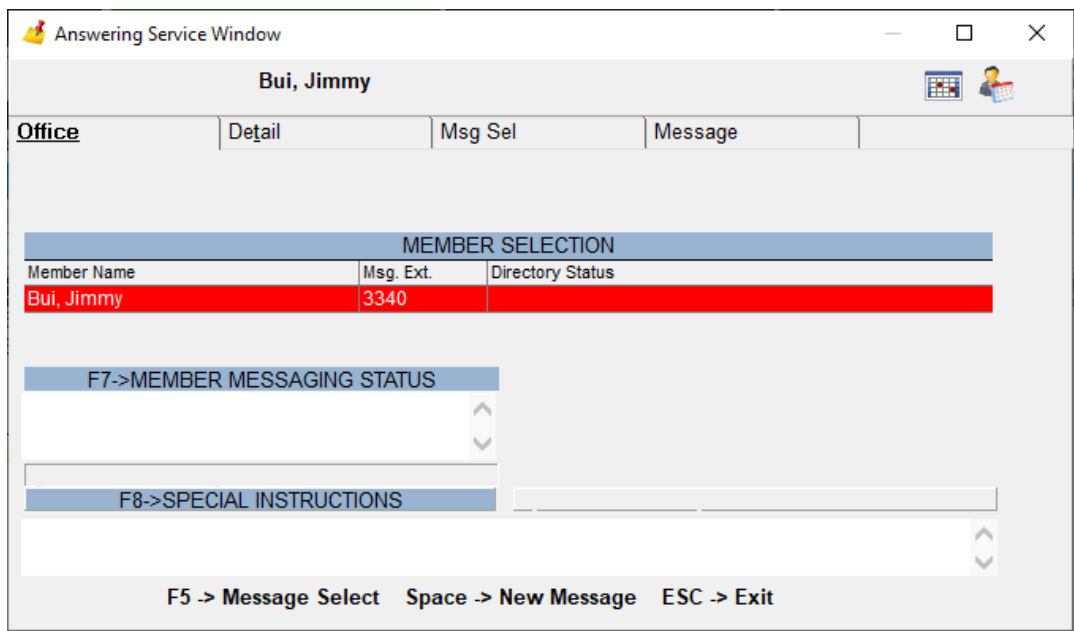

# **9. Conclusion**

These Application Notes described a compliance-tested configuration comprised of Communication Manager, AES, Avaya J189 IP Telephones, and the Spok Console application. Spok Console allows a user to operate a physical telephone and view call and telephone display information through a graphical user interface (GUI). During compliance testing, calls were successfully placed to and from Avaya IP Telephones that were controlled and monitored by the Spok Console application with observations in **Section 2.2**.

# **10. Additional References**

Product documentation for Avaya products may be found at [http://support.avaya.com.](http://support.avaya.com/)f [1] *Administering Avaya Aura® Communication Manager,* Release 10.1, September 2022 [2] *Administering Avaya Aura® Application Enablement Services,* Release 10.1, September 2022

Product information for Spok products may be found at [http://www.spok.com.](http://www.spok.com/)

#### **©2022 Avaya Inc. All Rights Reserved.**

Avaya and the Avaya Logo are trademarks of Avaya Inc. All trademarks identified by ® and ™ are registered trademarks or trademarks, respectively, of Avaya Inc. All other trademarks are the property of their respective owners. The information provided in these Application Notes is subject to change without notice. The configurations, technical data, and recommendations provided in these Application Notes are believed to be accurate and dependable, but are presented without express or implied warranty. Users are responsible for their application of any products specified in these Application Notes.

Please e-mail any questions or comments pertaining to these Application Notes along with the full title name and filename, located in the lower right corner, directly to the Avaya DevConnect Program at devconnect@avaya.com.